**開啟 Youtube 直播功能有兩種方式(電腦&手機)**

# **1. 電腦**

# **首先開啟 [Youtube](https://www.youtube.com/),並點選登入**

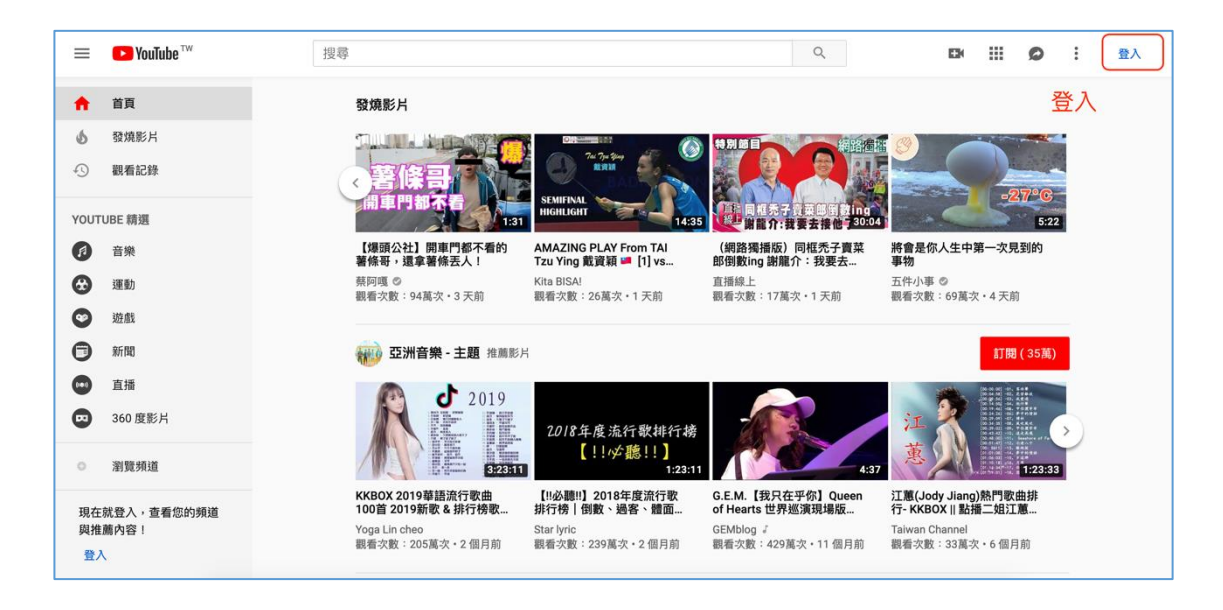

**請填寫您要開通的 Youtube(Google)帳號**

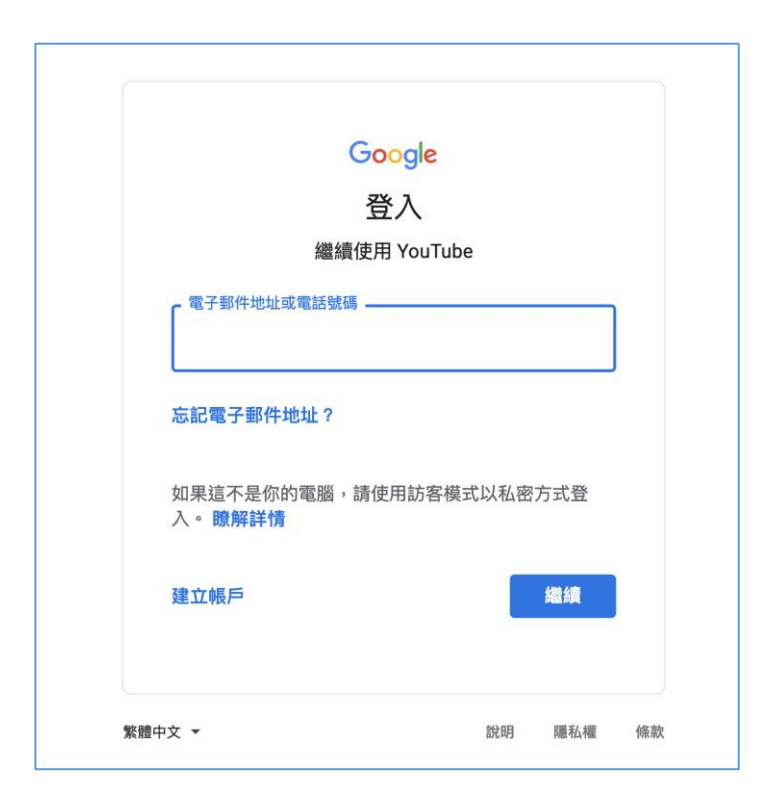

**登入完後,點選人頭像並選擇 Youtube 工作室**

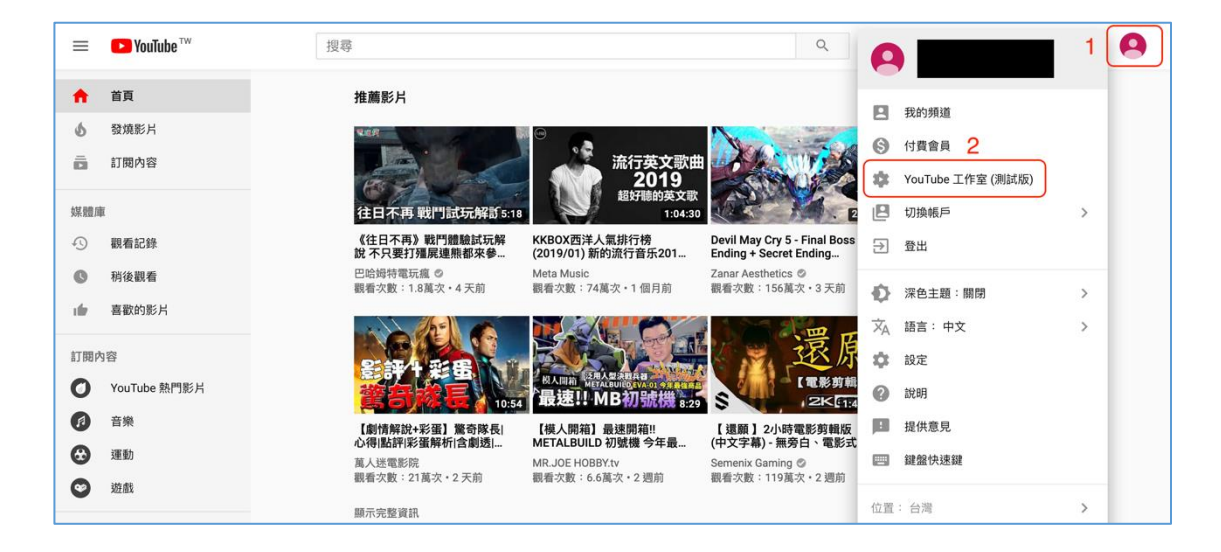

**進到工作室後,請點選左下角傳統版創作者工作室(直播相關當前只有傳統**

**版)**

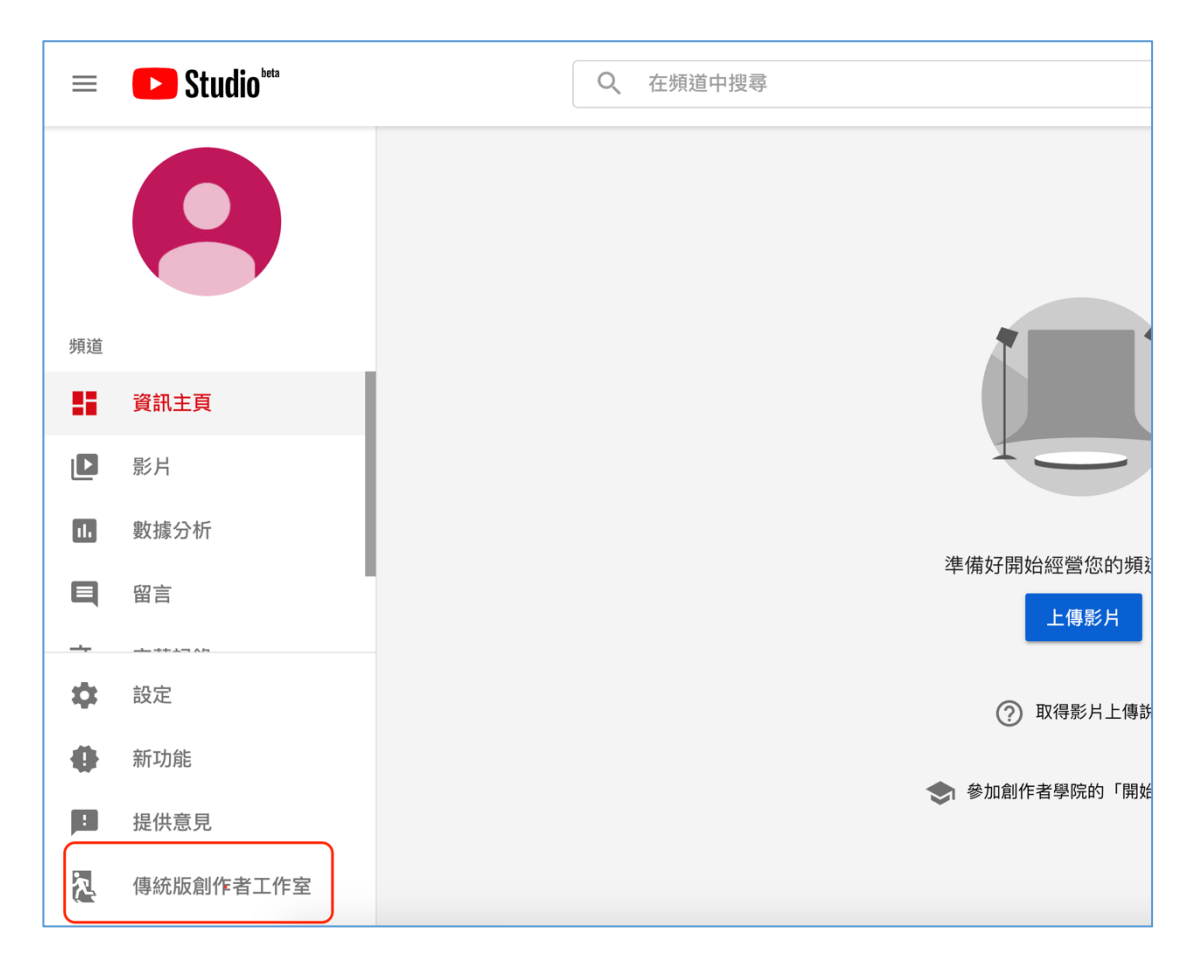

#### **點擊左側欄直播,呈現此畫面代表該帳號尚未開啟直播功能。選擇開始使用**

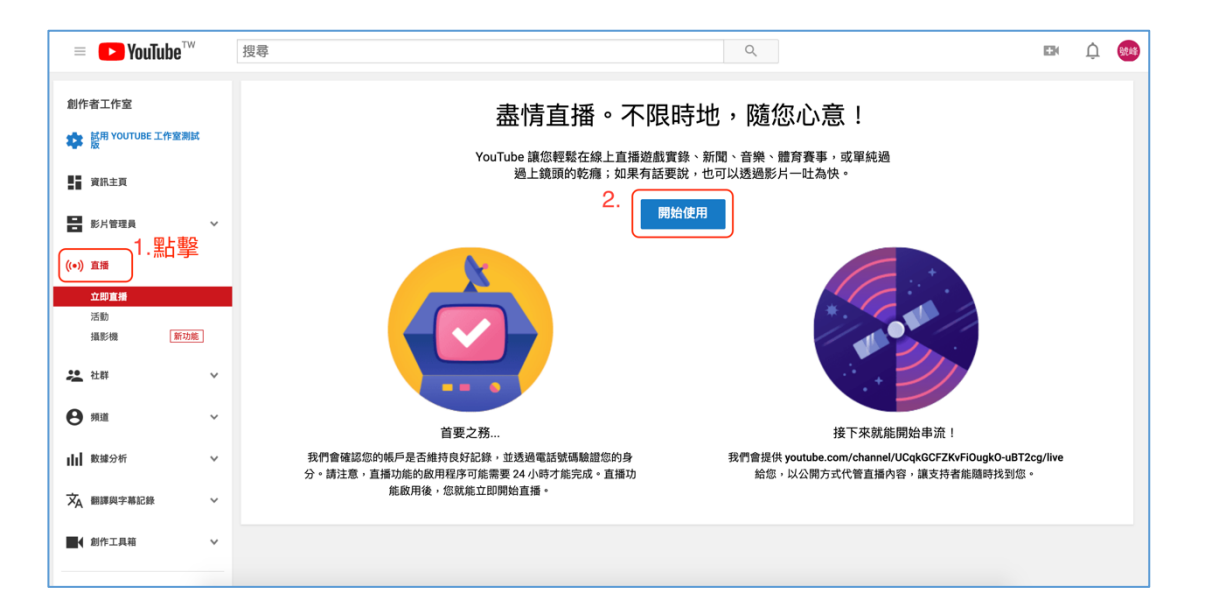

#### **選擇透過簡訊傳送驗證碼給我,在底下輸入您的手機號碼(重要事項:每個**

### **電話號碼每年最多可用來驗證兩個帳戶),輸入完後提交。**

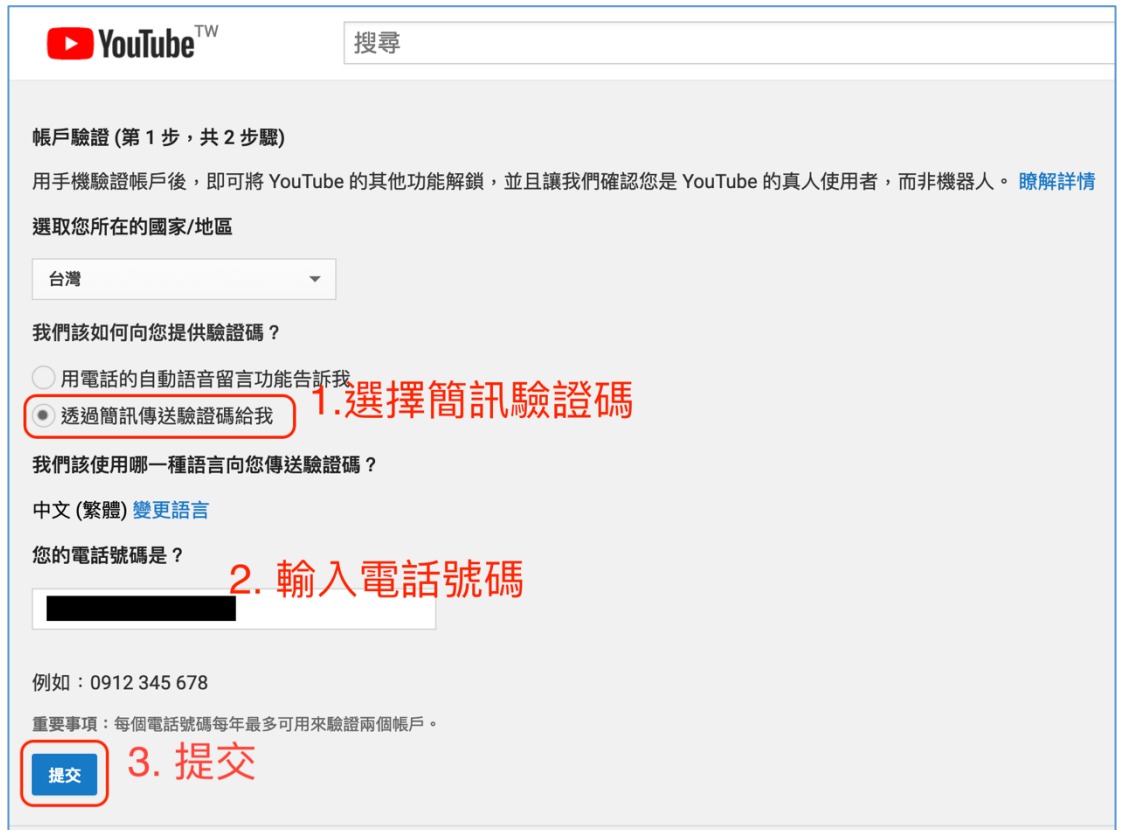

**將簡訊收到的驗證碼輸入並按提交,就大功告成囉。就等 Google 幫你開通**

**Youtube 帳號的直播功能(24 小時內)。**

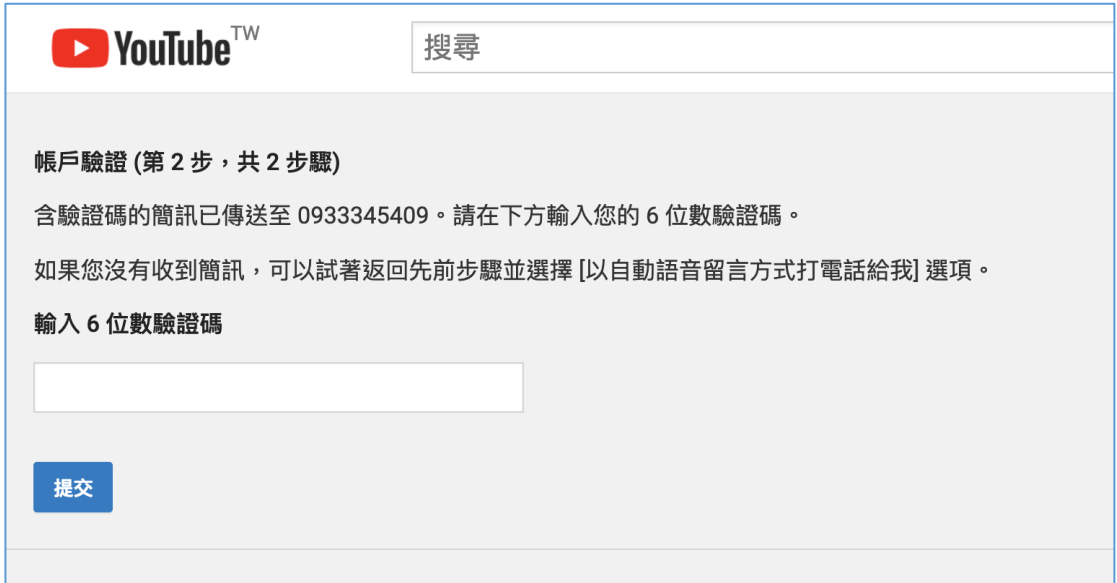

## **2. 手機**

**首先先確認手機有 YoutubeApp,若沒有安裝,請自行安裝(Android ->** 

**Google Play、iOS -> App Store)。**

**開啟 Youtube,一樣先選擇要開通的帳號。**

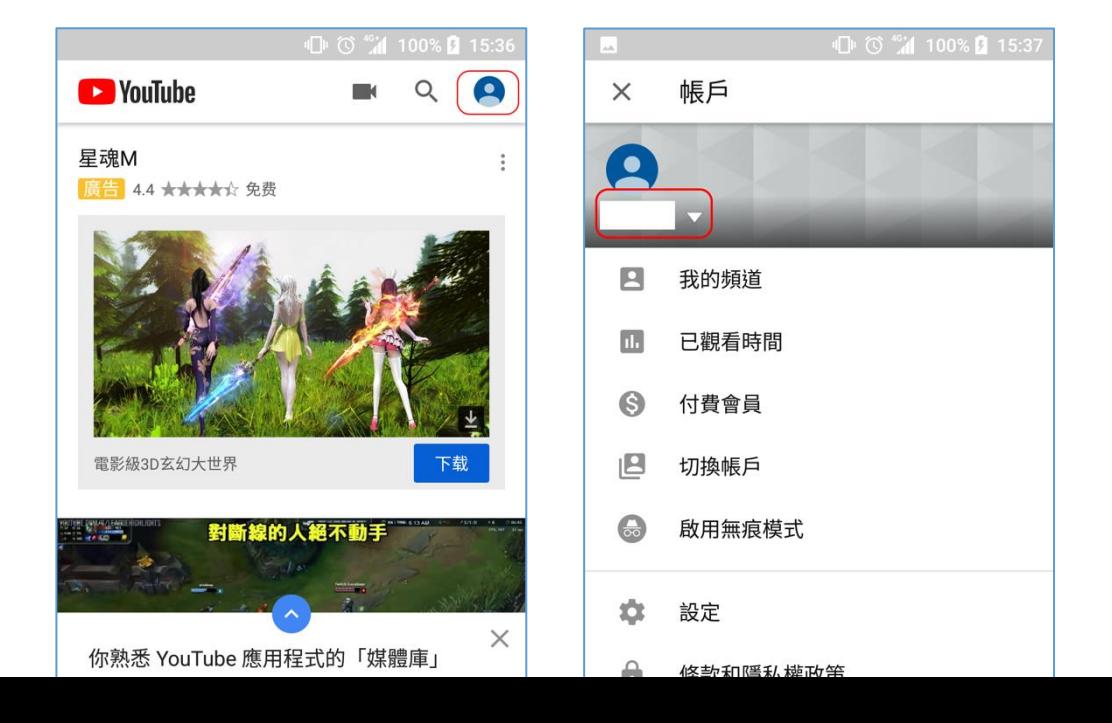

### 選擇開通帳號,點選攝影機圖示

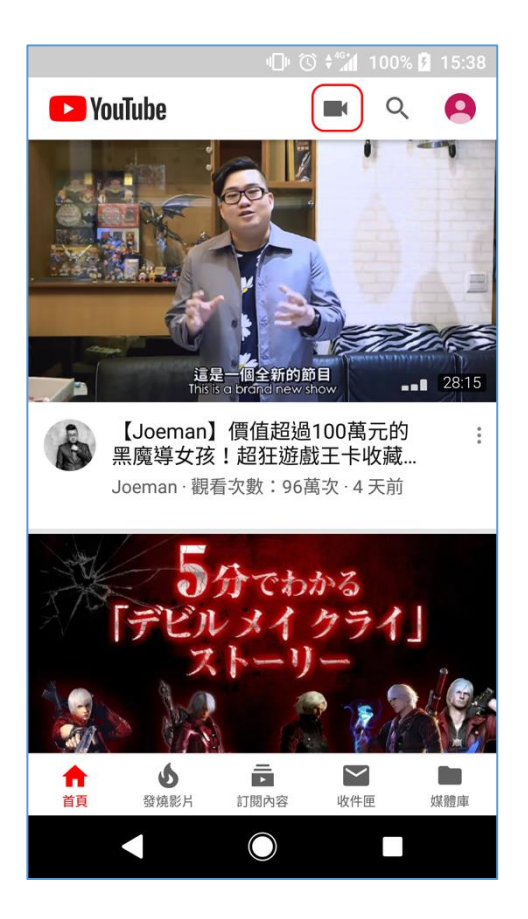

**選擇直播**

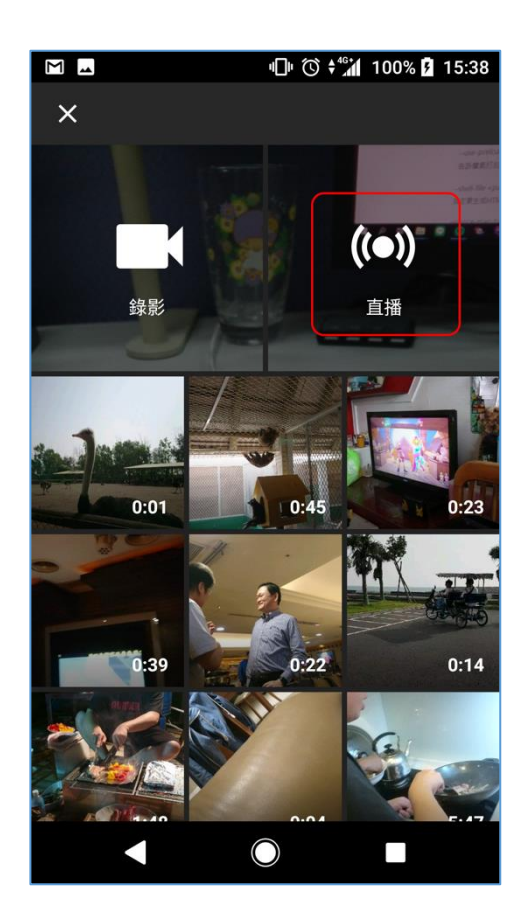

### 尚未開通帳號時,會顯示此訊息。選擇<mark>開始驗證</mark>

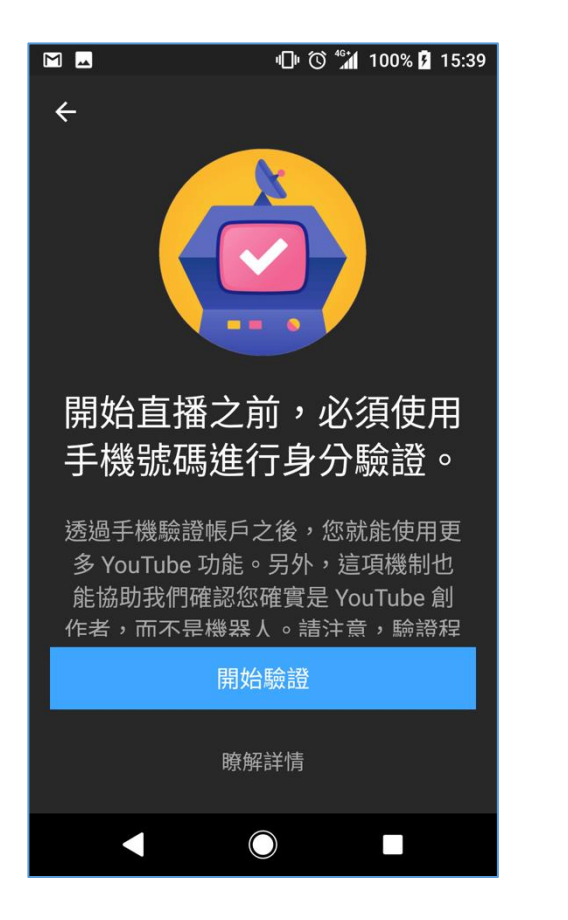

接下來填寫接收驗證碼的方式,這邊使用傳送簡訊驗證碼**。** 

**地區選擇台灣,填寫電話號碼。最後傳送驗證碼。**

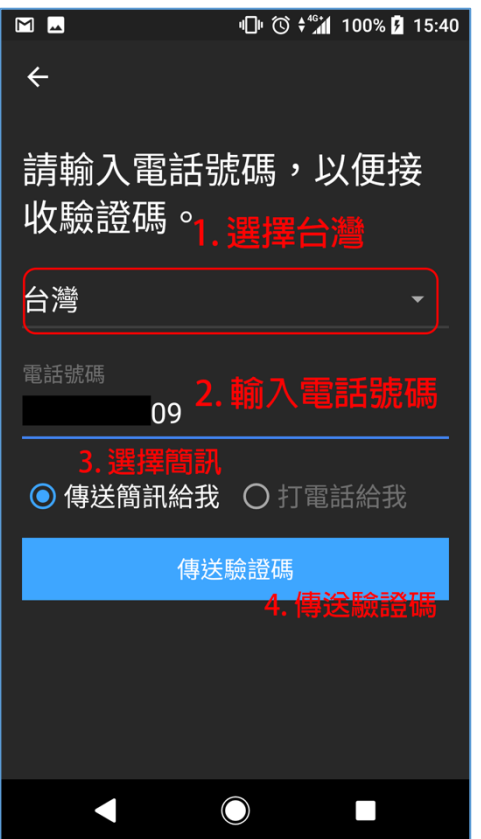

**最後將手機簡訊收到的驗證碼填入並完成。**

**最後會顯示此畫面,等待 Youtube 直播開通(24 小時內)。**

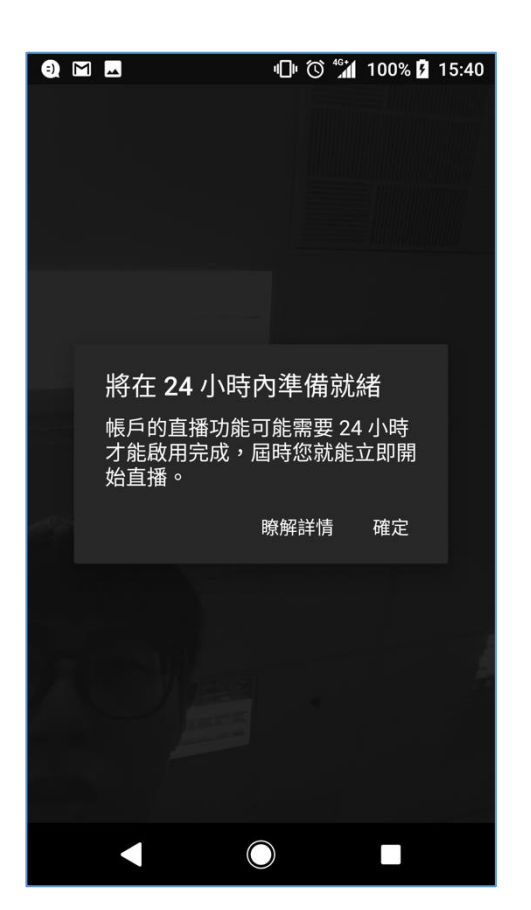